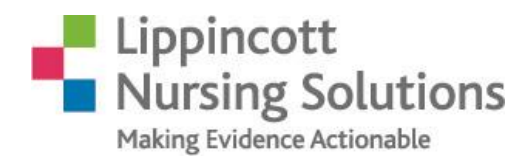

## **New Customer Users**

## How to place Lippincott product icons on your desktop

Please follow these directions to place new product icon(s) on your desktop(s).

How to create the shortcut(s) on your desktop:

- A. Create the appropriate initial product links on your desktop.
	- 1. For Lippincott Procedures:
		- a. Copy this URL: [http://procedures.lww.com/](http://procedures.lww.com/lnp/id/miami) to store it in your computer clipboard
		- b. Go to your desktop
		- c. Right click on your desktop
		- d. Choose "New"
		- e. Choose "Shortcut"
		- f. Paste the URL that you copied in Step a. into the box that says: "Type the location of the item."
		- g. Click "Next"
		- h. Name the file (ex: Lippincott Procedures)
		- i. Click "Finish"
		- j. Find the icon and double click on it to test connectivity.
	- 2. For Lippincott Advisor:
		- a. Copy this URL: <http://advisor.lww.com/> to store it in your computer clipboard
		- b. Go to your desktop
		- c. Right click on your desktop
		- d. Choose "New"
		- e. Choose "Shortcut"
		- f. Paste the URL that you copied in Step a. into the box that says: "Type the location of the item."
		- g. Click "Next"
		- h. Name the file (ex: Lippincott Advisor)
		- i. Click "Finish"
		- j. Find the icon and double click on it to test connectivity.
	- 3. For Lippincott Professional Development:
		- a. Copy this URL: <http://competency.lww.com/> to store it in your computer clipboard
		- b. Go to your desktop
		- c. Right click on your desktop
		- d. Choose "New"
		- e. Choose "Shortcut"
		- f. Paste the URL that you copied in Step a. into the box that says: "Type the location of the item."

LippincottSolutions.com **FIDE in ORT** 

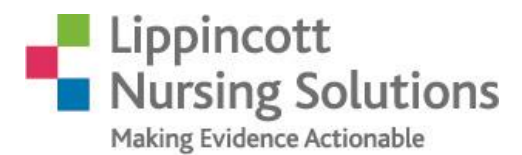

- g. Click "Next"
- h. Name the file (ex: Lippincott eCourses)
- i. Click "Finish"
- j. Find the icon and double click on it to test connectivity.
- B. Download the appropriate icon(s) for the Products you use.
	- 1. For Lippincott Procedures:
		- a. Please visit<http://lippincottsolutions.com/solutions/procedures/customer-resources>
		- b. Download the Lippincott Procedures .ico file from the ICO files section (Lippincott Procedures.ico)
	- 2. For Lippincott Advisor:
		- a. Please visit<http://lippincottsolutions.com/solutions/advisor/customer-resources>
		- b. Download the Lippincott Advisor .ico file from the ICO files section (Lippincott Advisor.ico)
	- 3. For Lippincott Professional Development:
		- a. Please visit [http://lippincottsolutions.com/solutions/professional](http://lippincottsolutions.com/solutions/professional-development/customer-resources)[development/customer-resources](http://lippincottsolutions.com/solutions/professional-development/customer-resources)
		- b. Download the Lippincott Professional Development Advisor .ico file from the ICO files section (Lippincott eCourses.ico)
- C. To change the icon on your desktop and complete the process:
	- 1. For each icon, go to the desktop and right click on the icon you want to change
	- 2. Click "properties"
	- 3. Click "change icon"
	- 4. Click "browse"
	- 5. Select the .ico file you want to replace it with.
	- 6. You will now see the updated icon on your desktop screen.
	- 7. Repeat for each product
	- 8. Enjoy!

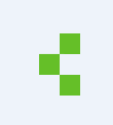

LippincottSolutions.com **FIDE in ORT**